# Broker Online Product Switch Guide

For Intermediary use only

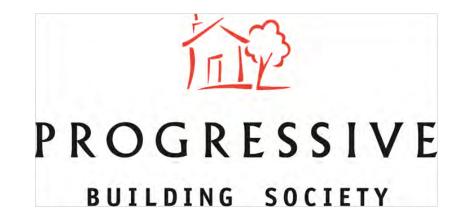

November 2020

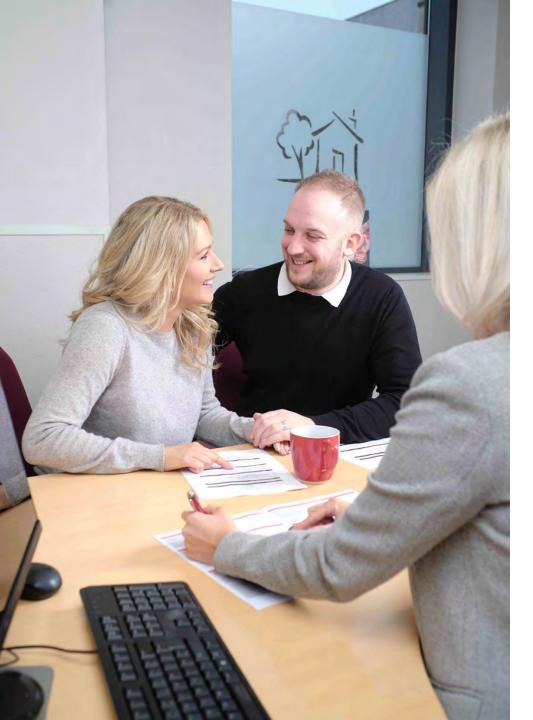

#### **Guide contents**

About this guide – Page 3 Eligibility – Page 4 How to register – Page 5 – 10 Logging in – Page 11 – 14 Welcome to the portal – Page 15 How to submit an Online Product Switch – Page 16 – 27 Other Portal features – Page 28

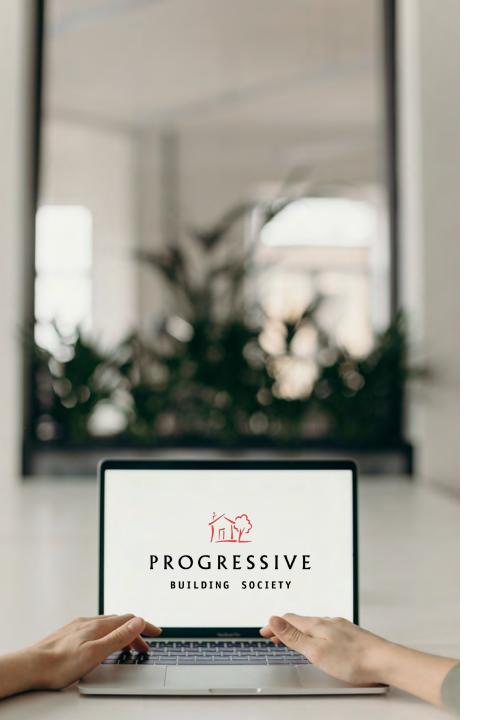

#### **About this guide**

This guide will provide you with an introduction to our new Online Product Switch portal. It will explain how to register, how to login, navigate the portal and complete a Product Switch.

- ✓ By using our Online Portal Switch portal, you can quickly and easily apply for your client's Product Switch online.
- You can apply online without having to contact your local branch.

If you need any help using our Online Product Switch portal, please call our Online Support Team on 0800 0294 997. Lines open Monday – Friday, 9am – 7pm, and Saturday 9:30am – 12noon. This line is for help with Online Product Switch **only**.

## **Eligibility**

You won't be able to apply online for your client(s) if:

- The client wants to borrow more money, change term, change repayment method, or make a capital repayment
- The client bought their home through NI Co-Ownership
- The client's remaining mortgage term at expiry date of current product is less than 6 years
- The client is currently in arrears
- The client's property is a let or commercial property
- The client's mortgage has three or more parts
- The term remaining on any parts of the mortgage differ by more than two months

#### How to submit a product switch that isn't eligible for online

If your client falls into any of the exemptions above, please contact your local branch. After any additional borrowing has completed, term or repayment method changed, or capital repayment made, you can go back online the following day in order to complete the product switch.

#### How to register – Step 1

1. We'll send you an email inviting you to register for the Product Switch Portal. Click "here", to access the portal and begin the registration journey. volutione Lie 
 99-05
 591-3
 So you know that this email is genuinely from
 Progressive Building Society, we have included.

part of your postcepe: BT1

Hello John,

Please complete your registration to start using Progressive's new online service. Once you have registered, you can complete Product Switches online for your clients.

To complete your registration, please click liere.

When your registration is complete, you will be able to:

- · Switch your diant's mortgage product cintine
- Contact us office about your mortgage if you wish to submit a new mortgage application for your client(s) or retrieve an ESIS please

#### **Registration – Step 2**

2. Once in the portal, you'll need to confirm you have read our online service Terms
& Conditions. To accept, simply tick the box and click "Next".

| <b>A O @ @</b>                      |                                                                                  | PROGRESSIVE<br>BUILDING SOCIETY |             | ə Login                |  |
|-------------------------------------|----------------------------------------------------------------------------------|---------------------------------|-------------|------------------------|--|
|                                     |                                                                                  | Home                            |             |                        |  |
| Registration<br>Home / Registration | on<br>2 Pomovel Dundo                                                            | 3 Vorley Domin                  | Ádmelataria | 5) Regioned            |  |
|                                     | Consent<br>Please see below the terms and o<br>https://progressiveforintermediar |                                 |             |                        |  |
|                                     | I accept all the terms and con                                                   | nditions                        | N           | lext →<br>Step 1 of 5* |  |

### **Registration – Step 3**

3. Please enter your mobile number and create a password. Then click "Next"

| Consent | 2 Personal Details | () went to me | 4 armiaumurs | 5 mag |
|---------|--------------------|---------------|--------------|-------|
|         |                    |               |              |       |
|         | Your Mobile Number |               |              |       |
|         | +44 🔻              | 7747455887    |              |       |
|         | Password           | Confirm F     | 200 U CL P   |       |
|         | ✓ 8 characters     | This passwor  | d matches    |       |

## **Registration – Step 4**

4. To verify your phone number, we'll send a 6 digit code to the mobile number you provided (see below). Please enter the code and click "Next". You can request another code if you didn't receive it.

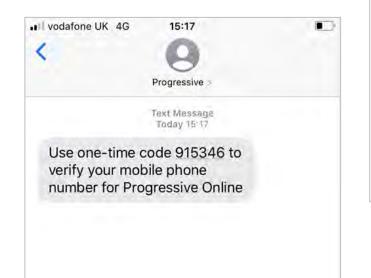

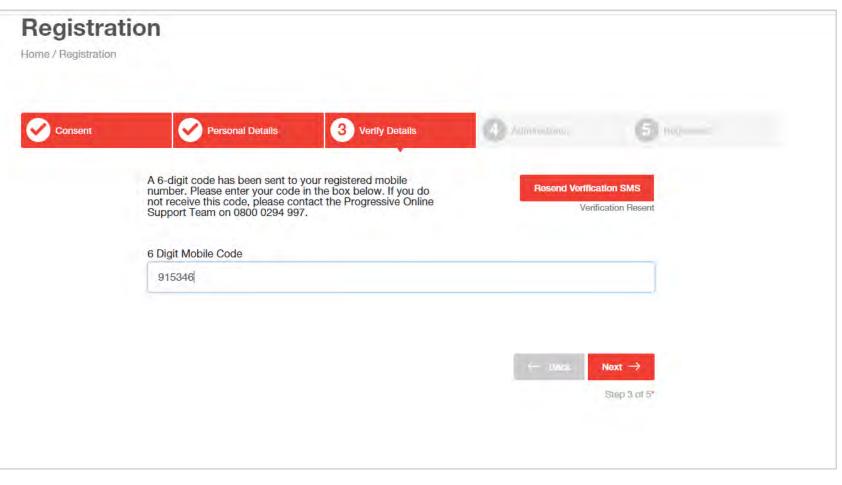

#### Registration – Step 5

5. You have the option of creating a login for an administrator. If you'd like to do so, please enter their details, click the blue slider at the bottom, and click "Next". If you don't wish to add an administrator, leave all fields blank and ensure the blue slider is deselected. Click "Next". You can add an administrator at a later date.

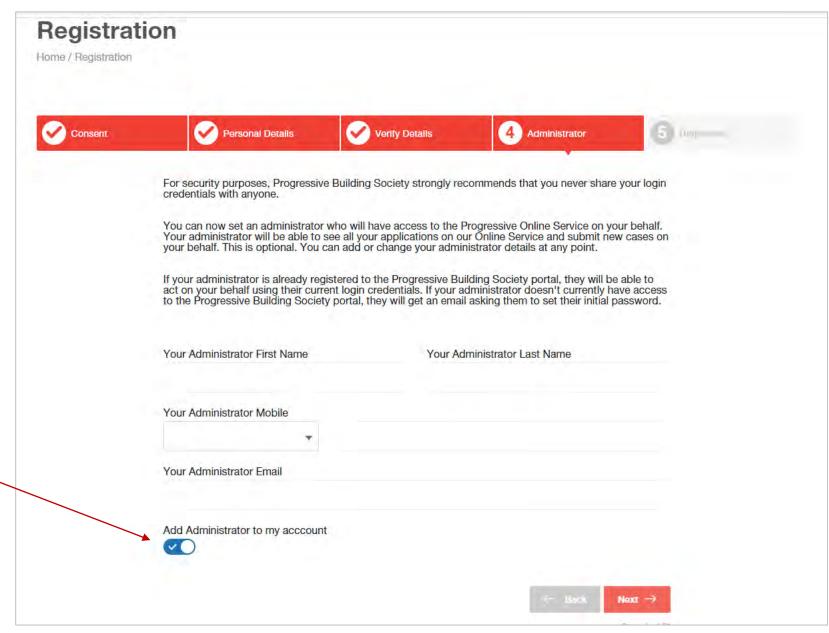

### **Registration complete**

Your registration is now complete. You can now login.

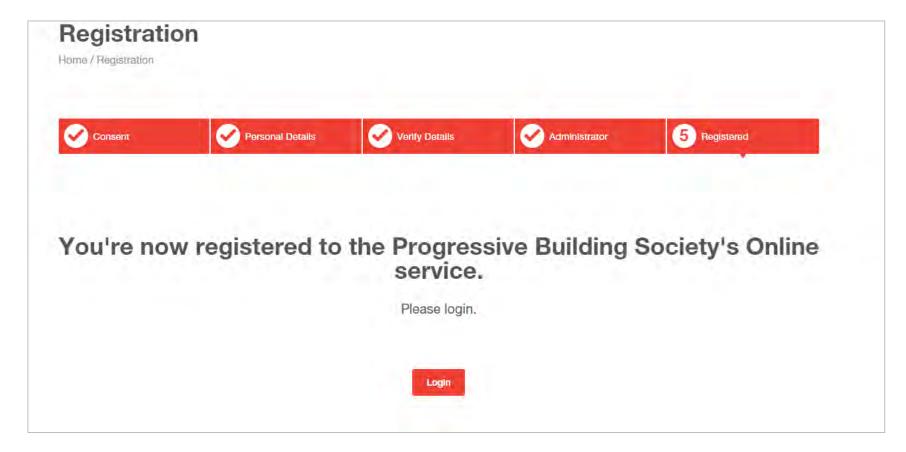

### How to login – Step 1

**Step 1** - Enter your email address and password. Click "login".

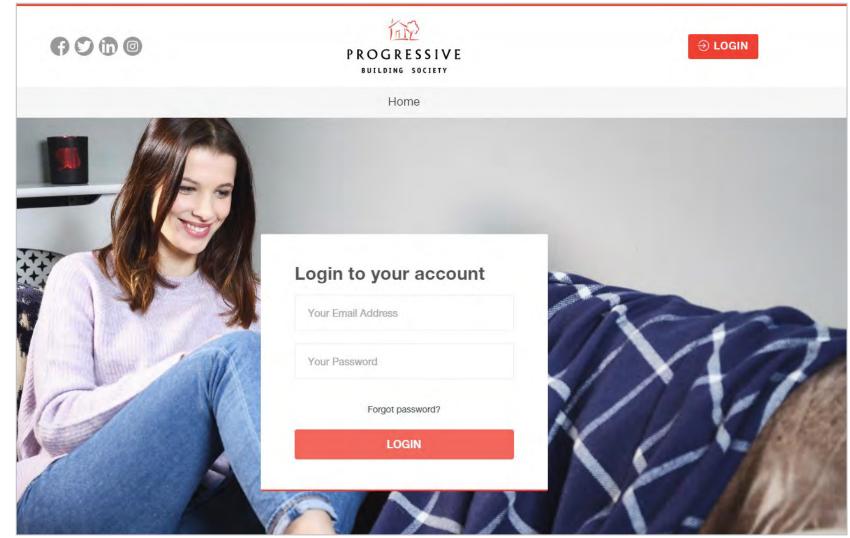

### How to login – Step 2

In order to login securely to our online Product Switch Portal, you'll need to download an authenticator app. The app is called **Salesforce authenticator app.** You'll need to use the app each time you log in, so please keep it on your phone.

#### Step 2 – Download the app

- 1. Visit your App Store
- 2. Search "Salesforce Authenticator app"
- 3. Click "Install".

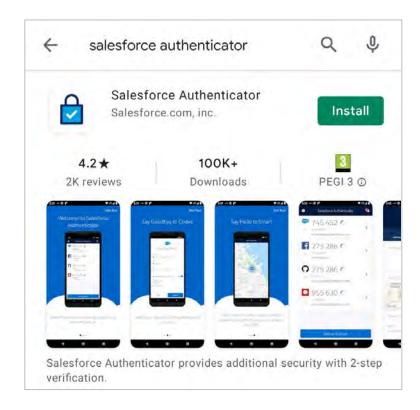

# How to login – Step 3: Connecting the app to your account

1. In the app, enter the mobile number you used to register for our online portal. The app will use your number to find your account.

| Ente           | r Your Mobile Nu                                                      | mber Sk   |
|----------------|-----------------------------------------------------------------------|-----------|
| Verifying your | a link to verify yo<br>r number starts a<br>s or restores acco<br>up. | backup of |
| Mobile number  |                                                                       |           |
| +94            |                                                                       | 0         |
|                | Send                                                                  |           |
| 4              | 284                                                                   |           |
| 1              | 2<br>ABC                                                              | 3         |
| 1<br>4<br>оні  |                                                                       |           |
|                | АВС                                                                   | 6         |

2. Click "Add Account". The App then generates a unique two-word phrase.

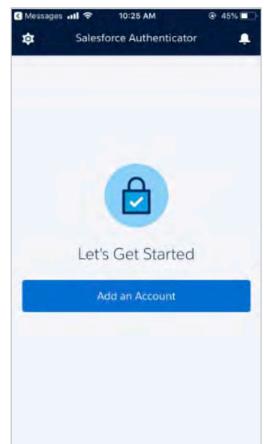

3. Back in your browser, enter the phrase into the field provided.

| < Messages |                                                               | 45%   |
|------------|---------------------------------------------------------------|-------|
| Close      | Two-Word Phras                                                | e Hel |
|            |                                                               |       |
|            |                                                               |       |
|            |                                                               |       |
| 0          | pposite pl                                                    | ayer  |
|            | Copy to Clipbo                                                | ard   |
|            | s phrase on the app con<br>int. Then confirm the co<br>phone. |       |
|            |                                                               |       |
|            |                                                               |       |
|            |                                                               |       |
|            | Or Scan QR Cod                                                | e     |
|            |                                                               |       |

### How to log in – Step 4

4. You have now successfully logged in. Each time you login in the future, after you enter your email address, password, and select "Login", you will be prompted to check the Salesforce Authenticator App on your mobile device and on the screen simply tap "Approve".

If you need help logging in, please contact our online support team 0800 0294 997. Lines open Monday – Friday, 9am – 7pm, and Saturday 9:30am – 12noon.

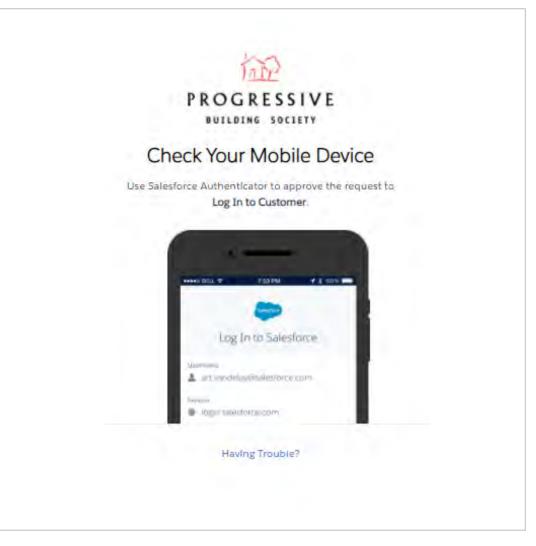

#### Welcome to the portal

On your home page, you can view your clients who are eligible for product switches, a history of documentation they have submitted and any news or notifications.

|                                 | 000                           | 0                    |                                       |                                                            |             |                                     | В                    | roker n                        | ame                                        |        |
|---------------------------------|-------------------------------|----------------------|---------------------------------------|------------------------------------------------------------|-------------|-------------------------------------|----------------------|--------------------------------|--------------------------------------------|--------|
|                                 |                               |                      | Home                                  | Mortgage Action                                            | Help        | Contact                             | Us                   |                                |                                            |        |
| Q Search cust                   | omers, applica                | tions, illustration  | ns or decisions                       | S                                                          | Search      | News And N                          | otifications         |                                |                                            | _      |
|                                 |                               | Pe                   | inding Switches                       |                                                            |             | 5 October 2020<br>TestTestTest      | 00:18 pm             |                                |                                            |        |
| Account ¢                       | Customer ¢                    | Saved Date -         | Current Product \$                    | New Product ¢                                              | Actions     |                                     |                      |                                |                                            |        |
| <u>70100229485</u><br>123456789 | Barbara<br>Dunn<br>A.N. Other | 27/10/2020,<br>16:40 | Daily Interest<br>Mortgage(Repayment) | 1.55% 3 year variable<br>discount rate (SVR less<br>2.80%) |             | 30 September 2<br>This site will be |                      | nance from Monday 1            | 2/04 to 15/04. Thanks                      |        |
| 123430787                       | A.N. Other                    |                      |                                       | Sho                                                        | 10 <b>‡</b> | My Docume                           | nts                  |                                |                                            |        |
|                                 |                               |                      |                                       |                                                            |             | Customer \$                         | Date +               | Туре ≑                         | Product \$                                 | Action |
|                                 |                               |                      |                                       |                                                            |             | Mr J<br>WALKER                      | 09/11/2020,<br>13:45 | Mortgage<br>Illustration       | Discount 0.25% for 2<br>Years (self-build) | 4      |
|                                 |                               |                      |                                       |                                                            |             | A.N. Other                          | 09/11/2020,<br>13:45 | Tariff Of<br>Charges           | Discount 0.25% for 2<br>Years (self-build) | 4      |
|                                 |                               |                      |                                       |                                                            |             | A.N. Other                          | 09/11/2020,<br>13:45 | Product Switch<br>Offer        | Discount 0.25% for 2<br>Years (self-build) | ۵.     |
|                                 |                               |                      |                                       |                                                            |             | A.N. Other                          | 09/11/2020,<br>13:45 | Mortgage<br>Conditions<br>2019 | Discount 0.25% for 2<br>Years (self-build) | ۵.     |
|                                 |                               |                      |                                       |                                                            |             | A.N. Other                          | 30/10/2020,<br>18:48 | Tariff Of<br>Charges           | 2.30% fixed for 2 years                    | 4      |
|                                 |                               |                      |                                       |                                                            |             | A.N. Other                          |                      |                                | Show                                       | 5      |

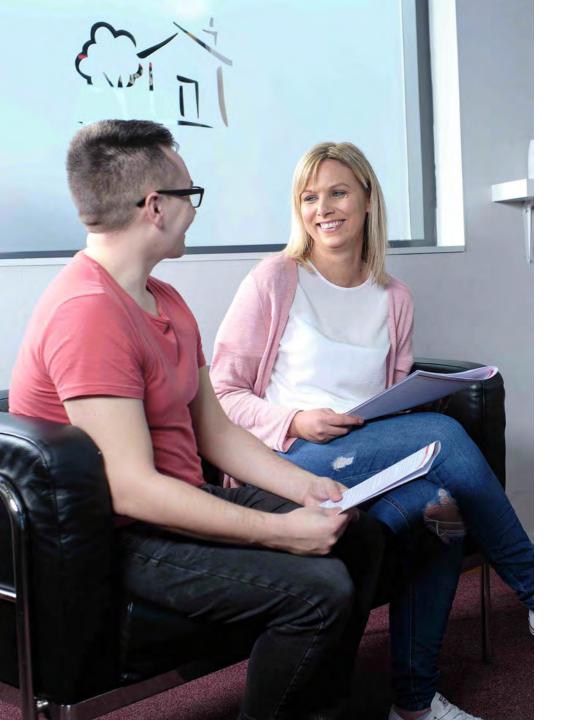

# How to submit an Online Product Switch

1. To begin your client's Product Switch, click "Mortgage Action".

If your client(s) is eligible for an Online Product Switch, you can retrieve their mortgage.

You'll need to have the client's mortgage number, surname and date of birth.

The Product Switch needs to be completed 6 days before expiry date of current product in order to ensure new rate is applied to the account.

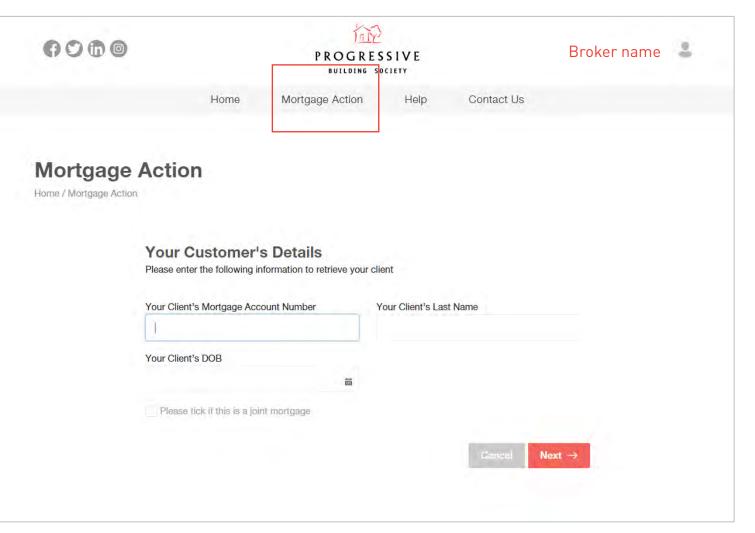

2. Your client's details will now appear on screen. Please check they are correct before continuing with the application.

You will need to tick to confirm that your client's details are correct, and to confirm that you have consent to act on their behalf.

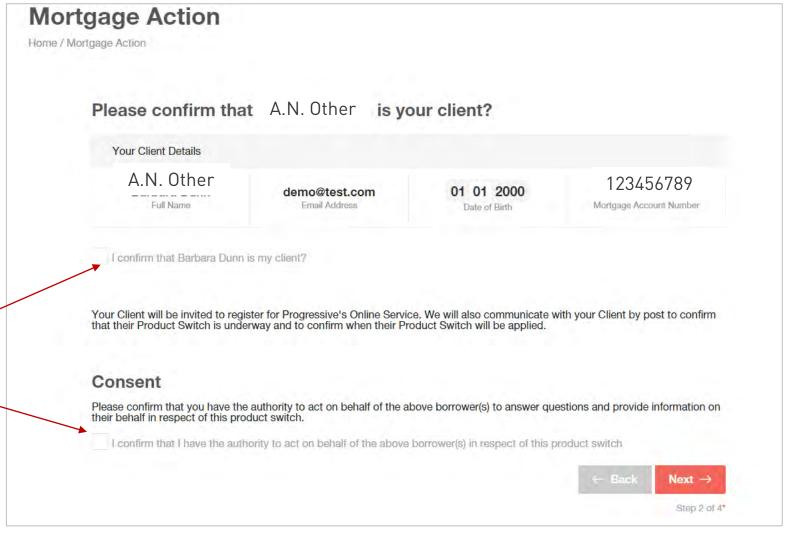

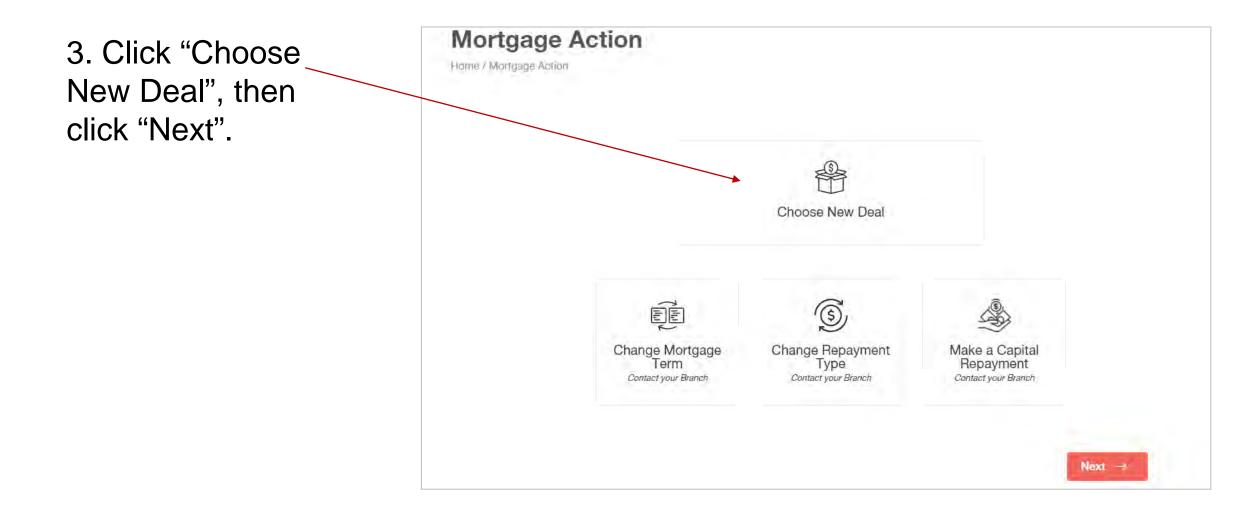

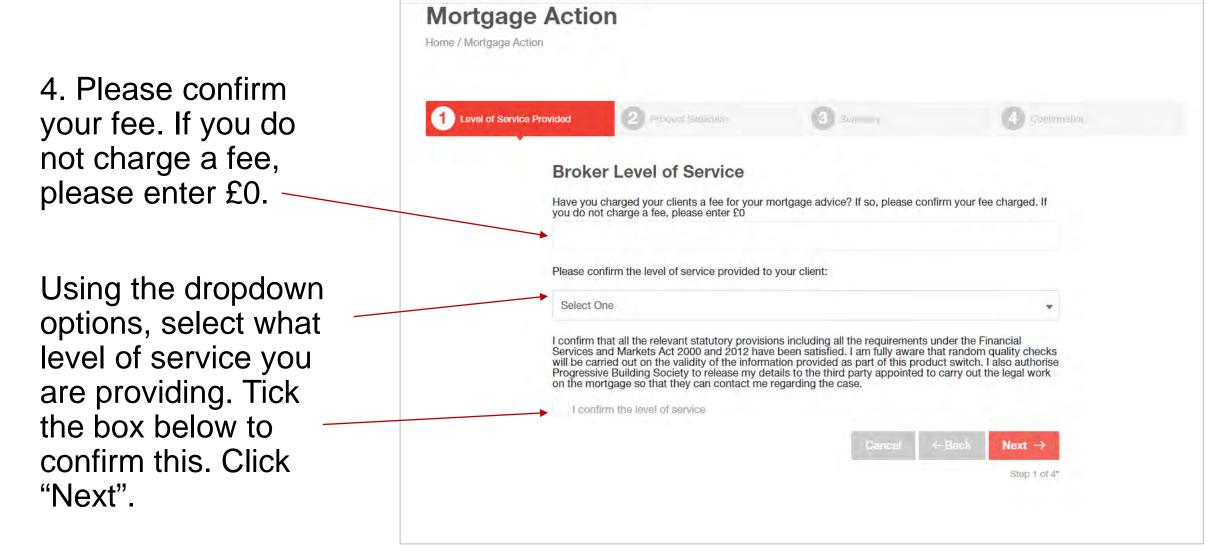

5 (a) You can view details of your client's current mortgage product.

|                                           | 56789<br>ccount Number |                                       |                       | £74,155.74<br>Current Mortgage Balar |                                 |
|-------------------------------------------|------------------------|---------------------------------------|-----------------------|--------------------------------------|---------------------------------|
| Current Product                           | Interest Rate          | Overall Cost for<br>Comparison (APRC) | ERC                   | Fee                                  | Current Monthly Payment         |
| Fixed rate 2.99% to 01.09.2020            | 2.99%                  | 3.10%                                 | %                     | £0.00                                | £504.91                         |
| you do nothing, your payment will n       | nove to the Society's  | Overall Cost for                      | i) and your new month | nly payment will be £54<br>Fee       | 1.96<br>Default Monthly Payment |
| Society's Standard Variable<br>Rate (SVR) | 4%                     | Comparison (APRC)                     | 0%                    | £0.00                                | £541.96                         |

#### YOUR HOME MAY BE REPOSSESSED IF YOU DO NOT KEEP UP REPAYMENTS ON YOUR MORTGAGE.

The monthly payment shown is an estimated figure - please produce an Mortgage Illustration to view the exact monthly payment that will apply to your Client's account.

5 (b) By scrolling down, you can see the new products that are available to your client. Click "Further Product Information" to see further details, including their ESIS. The following products are available to you. The monthly payment shown here is an estimated figure - please produce a Mortgage Illustration to view your new monthly payment that will apply to your account. To produce a Mortgage Illustration for any product select the product and click Next. You will then be able to download the Mortgage Illustration for the product you've selected. If you want another Mortgage Illustration for a different product please return to this page.

| Available Products                                                      | Initial Interest Rate          | Overall Cost for<br>Comparison (APRC) | ERC | Fee   | Estimated New Monthly<br>Payment |
|-------------------------------------------------------------------------|--------------------------------|---------------------------------------|-----|-------|----------------------------------|
| 0.90% 2 year variable<br>discount rate<br>Further Product Information • | 0.55%<br>SVR less 3.45%        | 3.80%                                 | 3%  | £0.00 | £422.55                          |
| 1.45% 2 year variable<br>discount rate<br>Further Product Information • | 1.10%                          | 3.90%                                 | 3%  | £0.00 | £440.35                          |
| 1.45% 2 year variable<br>discount rate<br>Further Product Information * | 1.10%<br>SVR less 2.90%        | 3.90%                                 | 3%  | £0.00 | £440.35                          |
| 1.55% 3 year variable<br>discount rate<br>Further Product Information • | <b>1.20%</b><br>SVR less 2.80% | 3.50%                                 | 3%  | £0.00 | £443.63                          |

5 (c) Within the Further Product Information section, you can download an ESIS.

The downloaded ESIS document will appear in the "My Documents" folder on your homepage.

| Available Products                                                   | Initial Interest Rate          | Overall Cost for<br>Comparison (APRC) | ERC                                                                   | Fee                   | Estimated New Monthly<br>Payment |
|----------------------------------------------------------------------|--------------------------------|---------------------------------------|-----------------------------------------------------------------------|-----------------------|----------------------------------|
| 0.90% 2 year variable<br>discount rate                               | <b>0.55%</b><br>SVR less 3,45% | 3.80%                                 | 3%                                                                    | £0.00                 | £422.55                          |
|                                                                      |                                |                                       |                                                                       |                       |                                  |
| Product Descriptior                                                  | ı                              |                                       |                                                                       |                       | Download ESIS 🔤                  |
| Product Features                                                     |                                |                                       | Early Repayment (<br>You will pay an ERC of 3%<br>redeemed in year 1. |                       |                                  |
| Product Description Product Features Can reduce balance by up to 10% |                                |                                       | You will pay an ERC of 3%                                             | of the mortgage balan | ice if the mortgage is           |

#### **Representative Example**

Based on an assumed start date of 12/11/2020, a mortgage of £74,155.74 payable over 15 years and 3 months, initially on our discounted variable rate of 0.55% for 2 years, followed by our Standard Variable Rate currently 4.75% for the remaining 13 years and 3 months, would require 24 monthly payments of £422.55 and 159 monthly payments of £549.78. The total amount payable would be £97,556.20 made up of the loan amount plus interest of £23,400.46. The overall cost for comparison is 3.8% APRC.

6. Select required product by ticking the box on the left, then click "Next".

| 0  | 2.44% 2 year variable<br>discount rate<br>Further Product Information * | 2.09%<br>SVR less 1.91% | 4.20% | 3% | £0.00 | £473.57 |  |
|----|-------------------------------------------------------------------------|-------------------------|-------|----|-------|---------|--|
| 0  | 2.30% fixed rate for 2<br>years<br>Further Product Information -        | 2.30%                   | 4.20% | 3% | £0.00 | £480.82 |  |
| 0  | 2.35% fixed rate for 5<br>years<br>Further Product Information •        | 2.35%                   | 3.50% | 3% | £0.00 | £482.55 |  |
| •0 | 2.99% fixed rate for 3<br>years                                         | 2.99%                   | 4.20% | 3% | £0.00 | £505.10 |  |
|    | 3.34% 3 year variable<br>discount rate<br>Further Product Information 💌 | 2.99%<br>SVR less 1.01% | 4.20% | 3% | £0.00 | £505.10 |  |

When you have decided on your chosen product, please select that product and click Next. You will be provided with a summary of your chosen product on the next page.

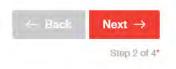

7. You can now review the chosen product. Please check all details are correct.

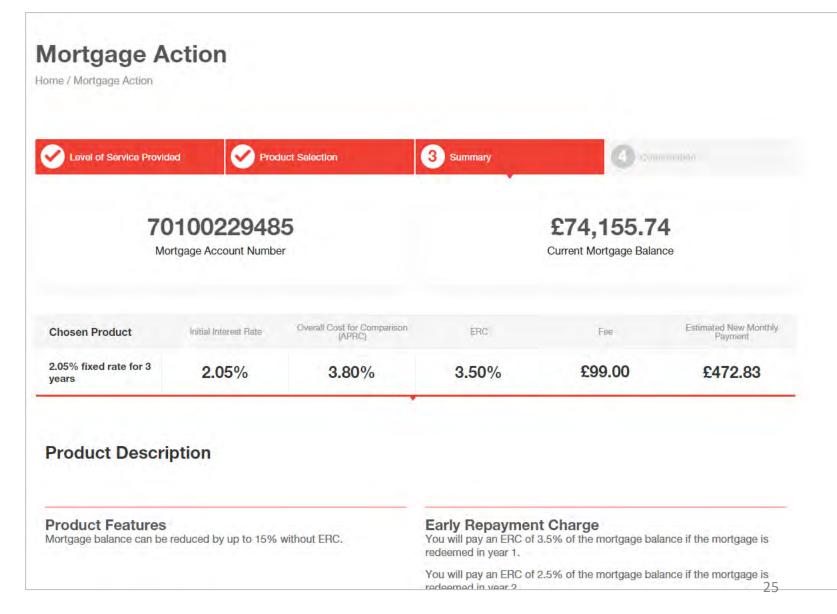

8. The Mortgage Illustration for the chosen product can be downloaded at the bottom of this screen.

If you are <u>not</u> ready to submit the product choice, click "**Save Draft Product Switch".** This will appear in the "**Pending Product Switch**" on you home page, where you can return to it later.

If you are happy to confirm the Product Switch, click "Submit".

#### **Representative Example**

Based on an assumed start date of 12/11/2020, a mortgage of £74,155.74 payable over 15 years and 3 months, initially on our discounted variable rate of 2.05% for 3 years, followed by our Standard Variable Rate currently 4.75% for the remaining 12 years and 3 months, would require 36 monthly payments of £472.20 and 147 monthly payments of £551.17. The total amount payable would be £98,119.95 made up of the loan amount plus interest of £23,964.21 and Free valuation. The overall cost for comparison is 3.8% APRC.

Useful Information General Terms & Conditions Financial Difficulties Tariff of Charges Mortgage Conditions

#### Consent

By reading and accepting the Declaration you are confirming that your client(s) are fully aware that by processing a mortgage application, Progressive Building Society may search your client(s) credit file and a record of that search will be left (it will leave a hard foot print on the customers records). It is also your responsibility to ensure that your client(s) understand the Declarations they are making by submitting their Product Switch Application to the Society.

✓ I/we confirm I/we have read and understood the Society's Declaration.

| Download Mortgage Illustration 🧧 | Cancel | Save Draft Product Switch | ←Back | Submit       |
|----------------------------------|--------|---------------------------|-------|--------------|
|                                  |        |                           |       | Step 3 of 4* |
|                                  |        |                           |       |              |

#### **Product Switch complete**

The Product Switch is now complete and you don't need to do anything else.

Your client will receive confirmation of this, including their offer letter, via post.

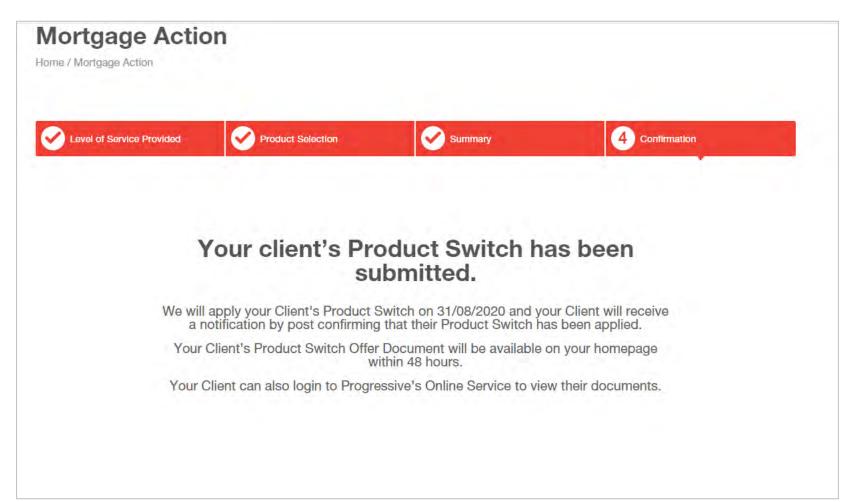

**Your Product Switch cannot be cancelled once it is submitted.** If changes are required prior to the new product starting, the borrower(s) should contact our Online Support Team on 0800 0294 997. Our lines are open Monday-Friday 9am – 7pm, and on Saturday 9:30am – 12noon.

#### **Other portal features**

#### **Your Profile**

You have a profile page, where you can view and edit your details, or add an administrator.

You can find this page by clicking your own name on the top right corner.

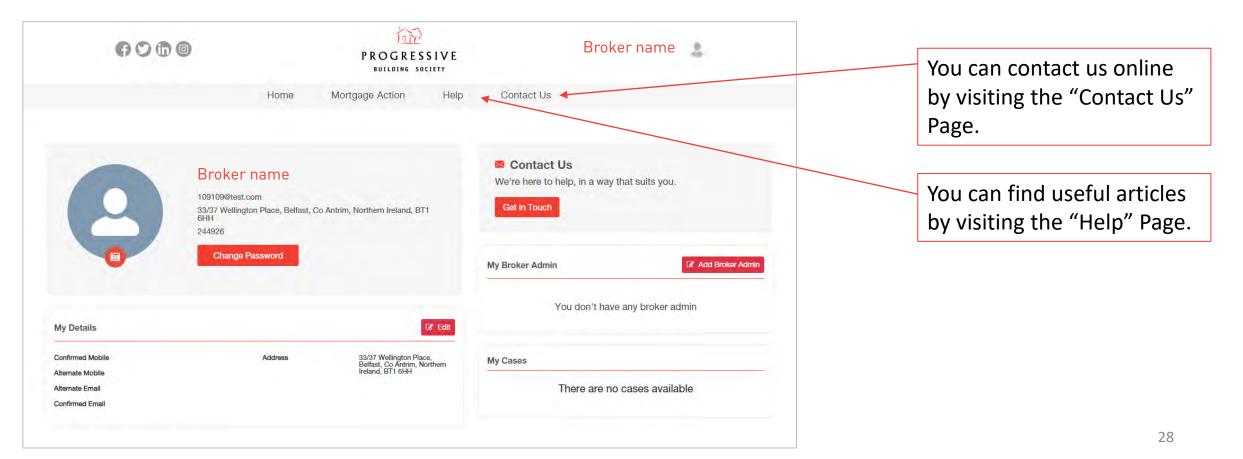

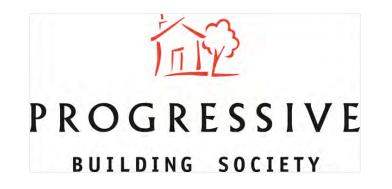

We hope you enjoy using our Online Product Switch portal.

If you need any help using our Online Product Switch portal, please call our Online Support Team on 0800 0294 997. Lines open Monday – Friday, 9am – 7pm, and Saturdays 9:30am – 12noon. This line is for help with Online Product Switch only.